# **UCS B-Series Servers: Replacing a RAID Controller with older firmware may cause the data-store mount to failure in ESXi hosts**

## **Contents**

Problem Statement: Affected Hardware: Servers with UCSB-MRAID12G RAID Controllers: Affected Firmware: Affected OS: Cause: How to prevent hitting the issue? How to recover if the server is hit with this issue? Related BUG: CSCvr11972

### **Problem Statement:**

After the replacement of the RAID Controller the NAA id of the VD was changed during foreign configuration import and that caused the datastore mount to fail.

## **Affected Hardware:**

UCSB-MRAID12G

UCSC-MRAID12G

### **Servers with UCSB-MRAID12G RAID Controllers:**

UCS B200 M4

UCS B200 M5 UCS B480 M5 UCS B420 M4

UCS C220 M4

UCS C240 M4

### **Affected Firmware:**

RAID Controller Firmware : 24.5.x.x and 24.6.x.x

### **Example #**

\*\*\*mrsasctlr.**24.5.0-0043\_6.19.05.0\_NA.bin**

**24.5.x.x controller firmware is seen in all the UCSM releases prior to 3.2.\***

Release notes from 3.1 #

[https://www.cisco.com/c/en/us/td/docs/unified\\_computing/ucs/release/notes/CiscoUCSManag](https://www.cisco.com/c/en/us/td/docs/unified_computing/ucs/release/notes/CiscoUCSManager-RB-3-1.html) [er-RB-3-](https://www.cisco.com/c/en/us/td/docs/unified_computing/ucs/release/notes/CiscoUCSManager-RB-3-1.html)

[1.htmlhttps://www.cisco.com/c/en/us/td/docs/unified\\_computing/ucs/release/notes/CiscoUCS](https://www.cisco.com/c/en/us/td/docs/unified_computing/ucs/release/notes/CiscoUCSManager-RB-3-1.html) [Manager-RB-3-1.html](https://www.cisco.com/c/en/us/td/docs/unified_computing/ucs/release/notes/CiscoUCSManager-RB-3-1.html)

# **Affected OS:**

VMware ESXi

## **Cause:**

With older firmware releases, if there is a DDF(Device Data Format) workspace version mismatch found, the controller FW is not able to restore the NAA ID from DDF during foreign import.

MR 6.4 has DDF\_WORK\_SPACE version 1, whereas MR 6.10 has DDF\_WORK\_SPACE version 3. Later releases of FW post-MR 6.4, fixes were made that allow the controller FW to restore NAA IDD from DDF even if a DDF workspace mismatch is found. NAA ID cannot be analyzed properly when the replacement controller Firmware is old(Example: 24.5.x and 24.6.x). However 24.12.x version can properly parse NAA ID.

### **Before Replacement:**

### **Server 2/2:**

 Equipped Product Name: Cisco UCS B200 M5 2 Socket Blade Server Equipped PID: UCSB-B200-M5 Equipped VID: V06 Equipped Serial (SN): FCH222973K5 Slot Status: Equipped Acknowledged Product Name: Cisco UCS B200 M5 2 Socket Blade Server Acknowledged PID: UCSB-B200-M5 Acknowledged VID: V06 Acknowledged Serial (SN): FCH222973K5 Acknowledged Memory (MB): 524288 Acknowledged Effective Memory (MB): 524288 Acknowledged Cores: 28 Acknowledged Adapters: 1 Virtual Drive 0: Type: RAID 1 Mirrored Block Size: 512 Blocks: 1560545280 Operability: Operable Presence: Equipped Size: 761985 Lifecycle: Allocated Drive State: Optimal Strip Size (KB): 64 Access Policy: Read Write Read Policy: Normal Configured Write Cache Policy: Write Through Actual Write Cache Policy: Write Through IO Policy: Direct Drive Cache: No Change Bootable: True Unique Identifier: bcc0dd21-2006-4189-86c1-132017ad0958 Vendor Unique Identifier: 618e7283-72eb-6460-240f-d02c0bbd9310 <<<<<<<<<<<<<<< Equipped Product Name: Cisco UCS B200 M5 2 Socket Blade Server Equipped PID: UCSB-B200-M5 Equipped VID: V06 Equipped Serial (SN): FCH222973K5 Slot Status: Equipped Acknowledged Product Name: Cisco UCS B200 M5 2 Socket Blade Server Acknowledged PID: UCSB-B200-M5 Acknowledged VID: V06 Acknowledged Serial (SN): FCH222973K5 Acknowledged Memory (MB): 524288 Acknowledged Effective Memory (MB): 524288 Acknowledged Cores: 28 Acknowledged Adapters: 1 Virtual Drive 0: Type: RAID 1 Mirrored Block Size: 512 Blocks: 1560545280 Operability: Operable Presence: Equipped Size: 761985 Lifecycle: Allocated Drive State: Optimal Strip Size (KB): 64 Access Policy: Read Write Read Policy: Normal Configured Write Cache Policy: Write Through Actual Write Cache Policy: Write Through IO Policy: Direct Drive Cache: No Change Bootable: True Unique Identifier: 7a894b44-721a-41ae-a3bf-380102b9e64e Vendor Unique Identifier: 618e7283-72ea-3f20-ff00-005a0574b04b <<<<<<<<<<<<<<<<<

In this case [Vendor Unique Identifier] id of server 2/2 got changed from [618e7283-72eb-6460-240fd02c0bbd9310] to [618e7283-72ea-3f20-ff00-005a0574b04b]

### **How to prevent hitting the issue?**

This problem can be avoided by updating the firmware of the replacement controller before inserting the VD / disk.

#### **Detailed steps:**

- 1. Shutdown the server
- $2.$  Remove all the disk one by one & leave disks the same slot not fully inserted so that their placement order isn't disturbed(If fully removing out of the slot, please keep a **note of the slot** as drives have to be placed back in the same slot)
- 3. Install a new RAID controller for replacement without inserting a disk.
- 4. The server will recognize the new RAID controller
- 5. Update the firmware of the Raid controller.
- 6. Post successful firmware upgrade, power off the server & insert the disk into the server.
- 7. Now power on the server

# **How to recover if the server is hit with this issue?**

**Detailed steps:**

=================== Procedure to restore datastore ===================

1 Log in to the vSphere Client and select the server from the inventory panel.

2 Click the Configuration tab and click Storage in the Hardware panel.

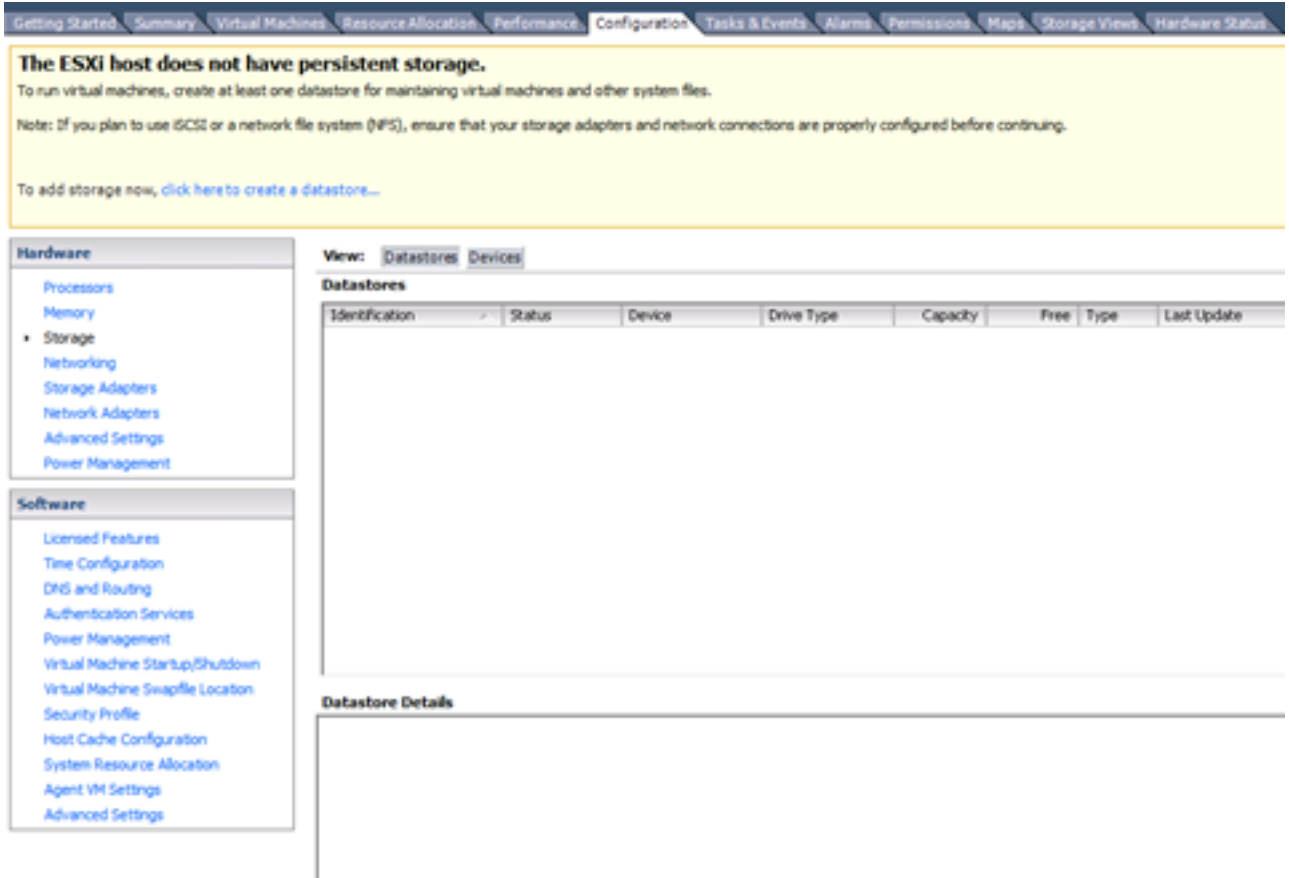

3 Click Add Storage.

4 Select the Disk/LUN storage type and click Next.

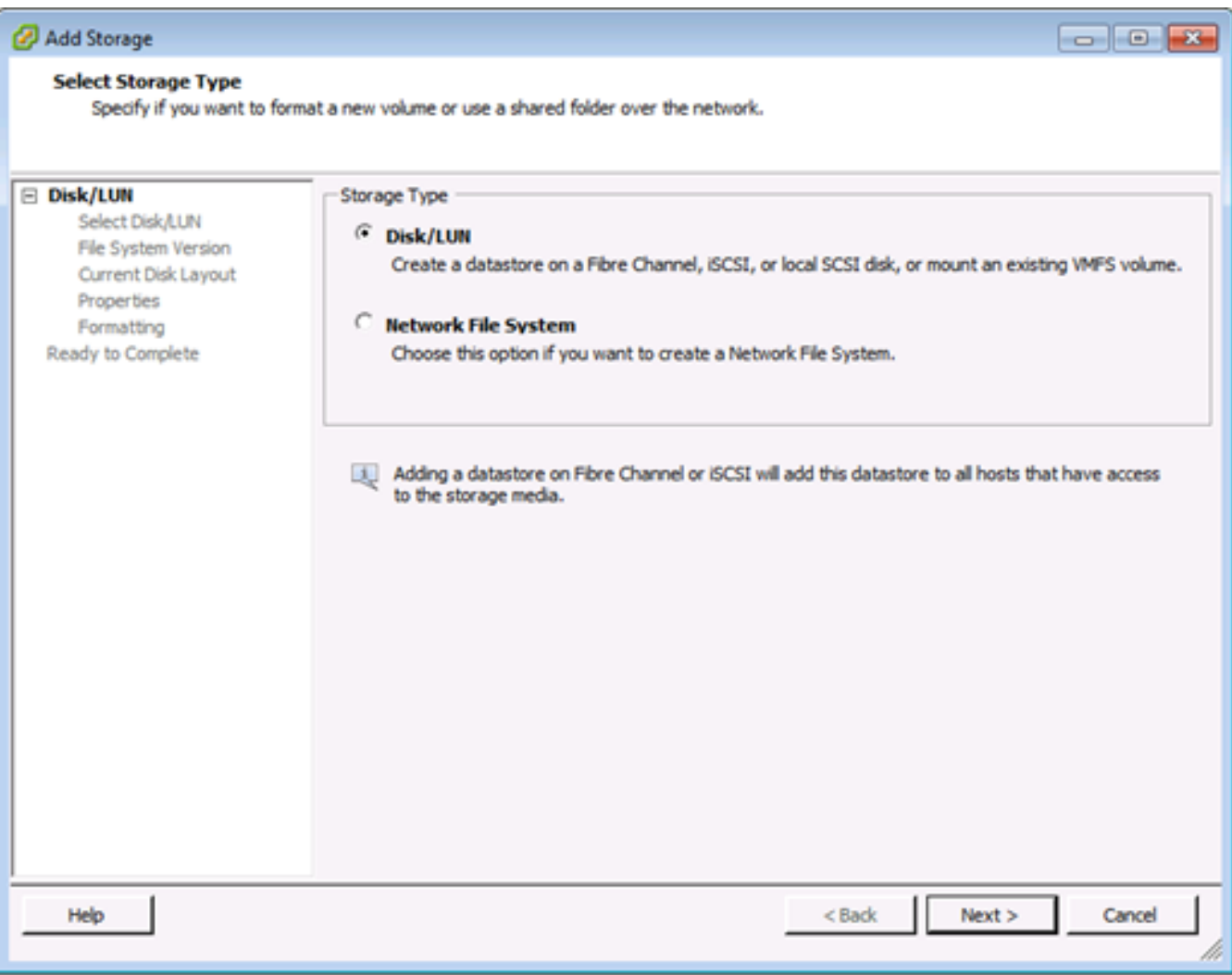

#### 5 From the list of LUNs, select the LUN that has a datastore name displayed in the VMFS Label column and click Next.

**Note**: The name present in the VMFS Label column indicates that the LUN is a copy that contains a copy of an existing VMFS datastore.

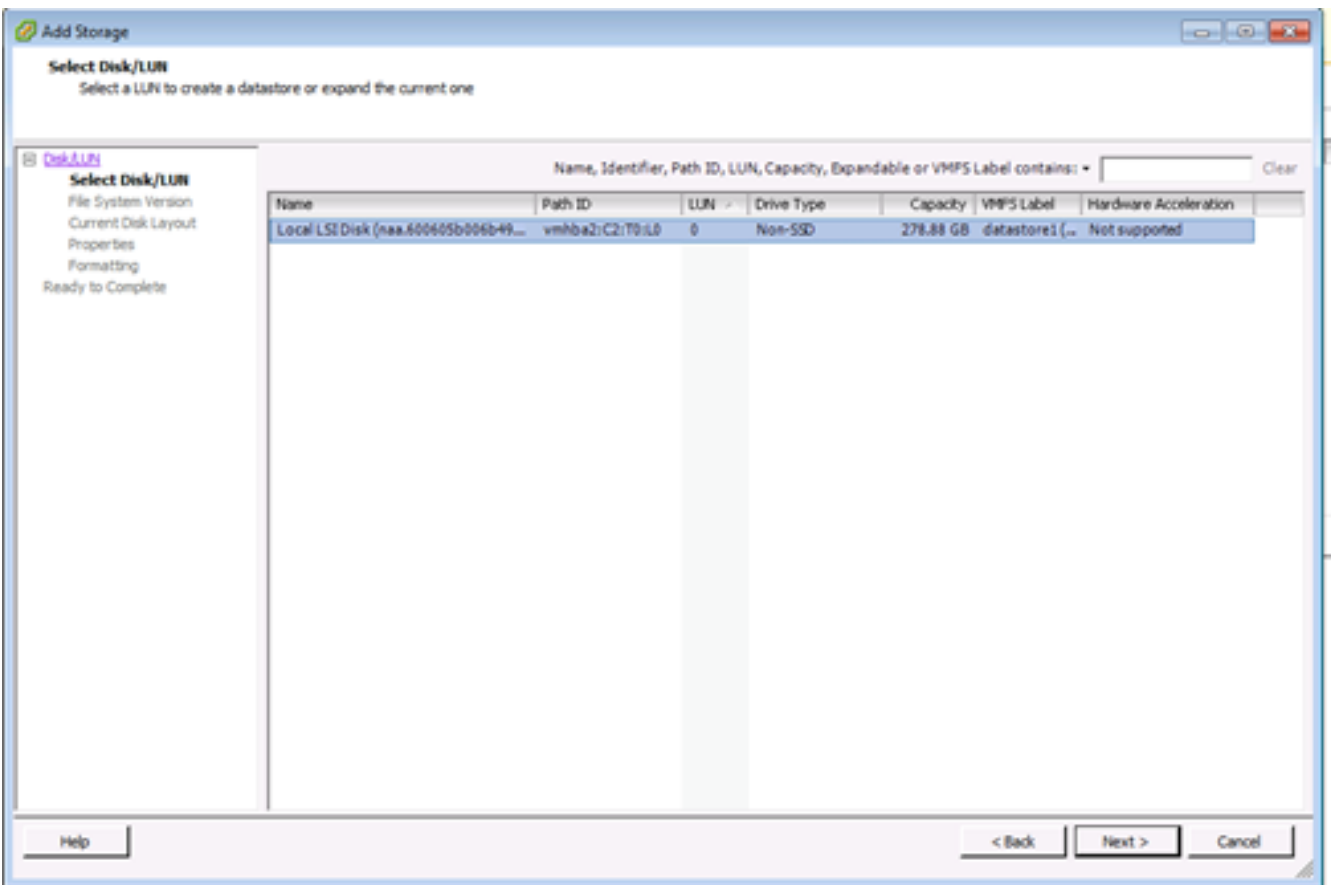

6 Under Mount Options, these options are displayed:

 **Keep Existing Signature**: Persistently mount the LUN (for example, mount LUN across reboots)

 **Assign a New Signature**: Resignature the LUN

 **Format the disk**: Reformat the LUN

**Notes**: **Format the disk**option deletes any existing data on the LUN. Before attempting to resignature, ensure that there are no virtual machines running off that VMFS volume on any other host, as those virtual machines become invalid in the vCenter Server inventory and they are to be registered again on their respective hosts.

**select Assign a New Signature and click Next.**

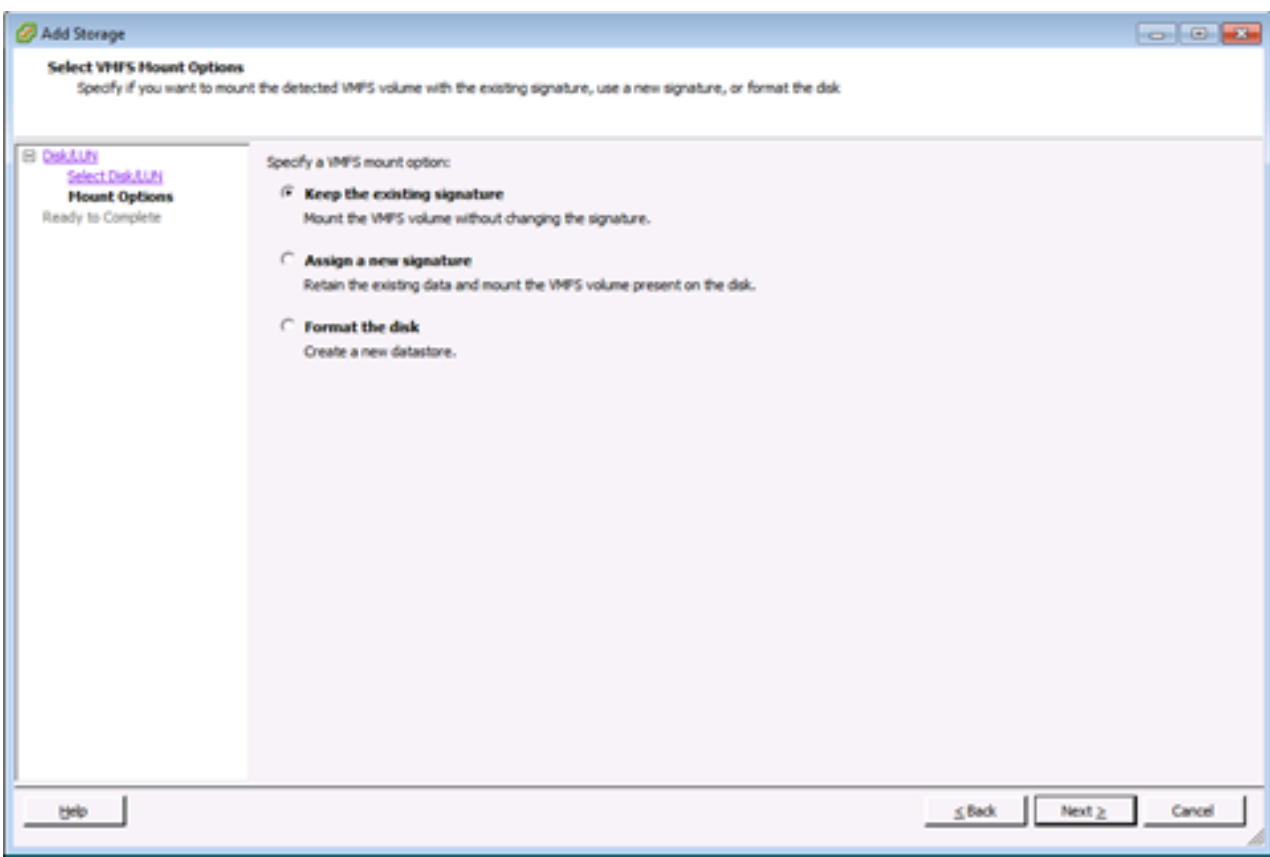

**7** Select the desired option for your volume

8 In the Ready to Complete page, review the datastore configuration information and click Finish.

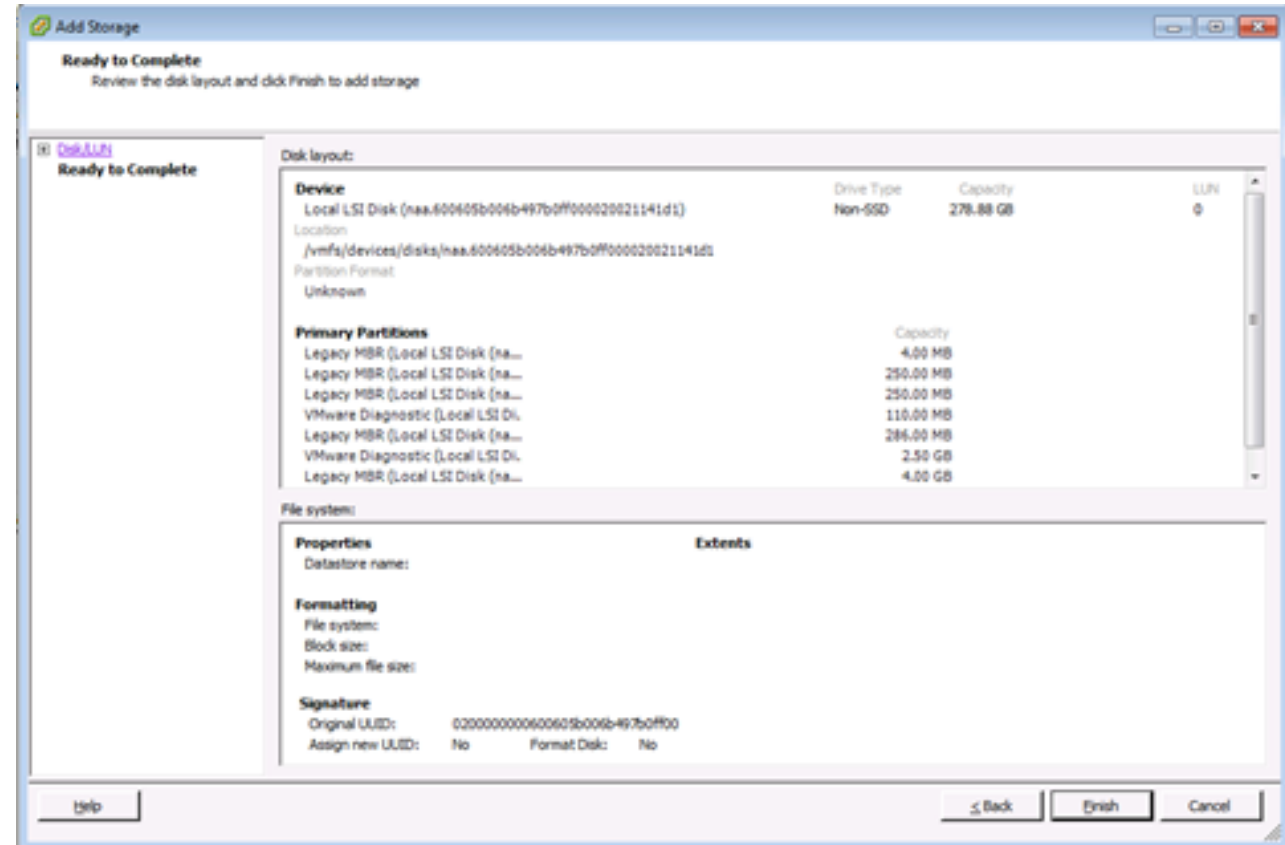

===================

What to do next

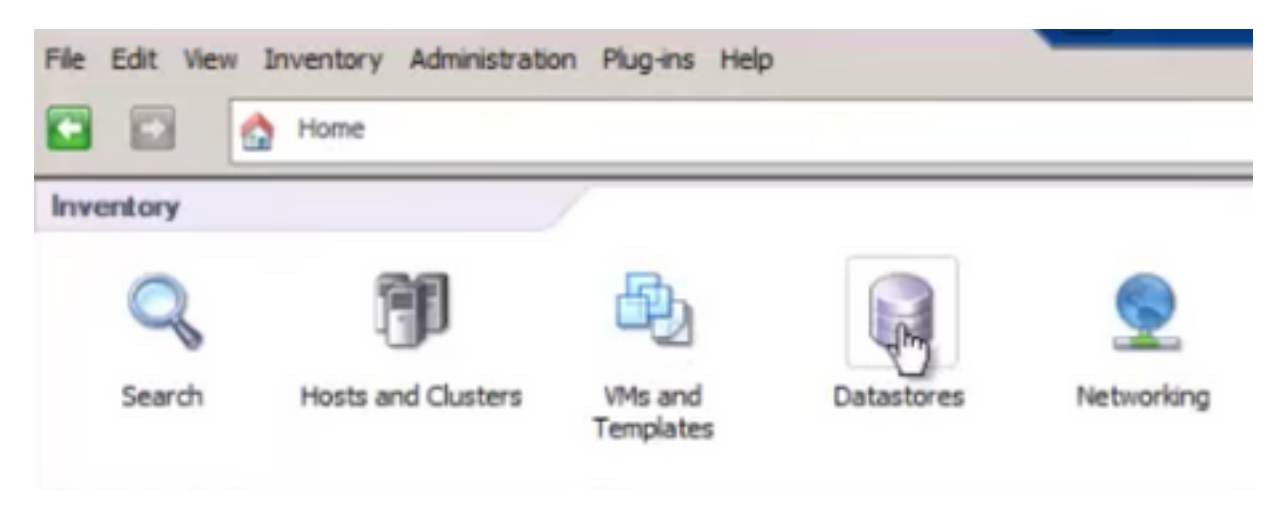

2 Right-click the datastore and click "Browse Datastore "

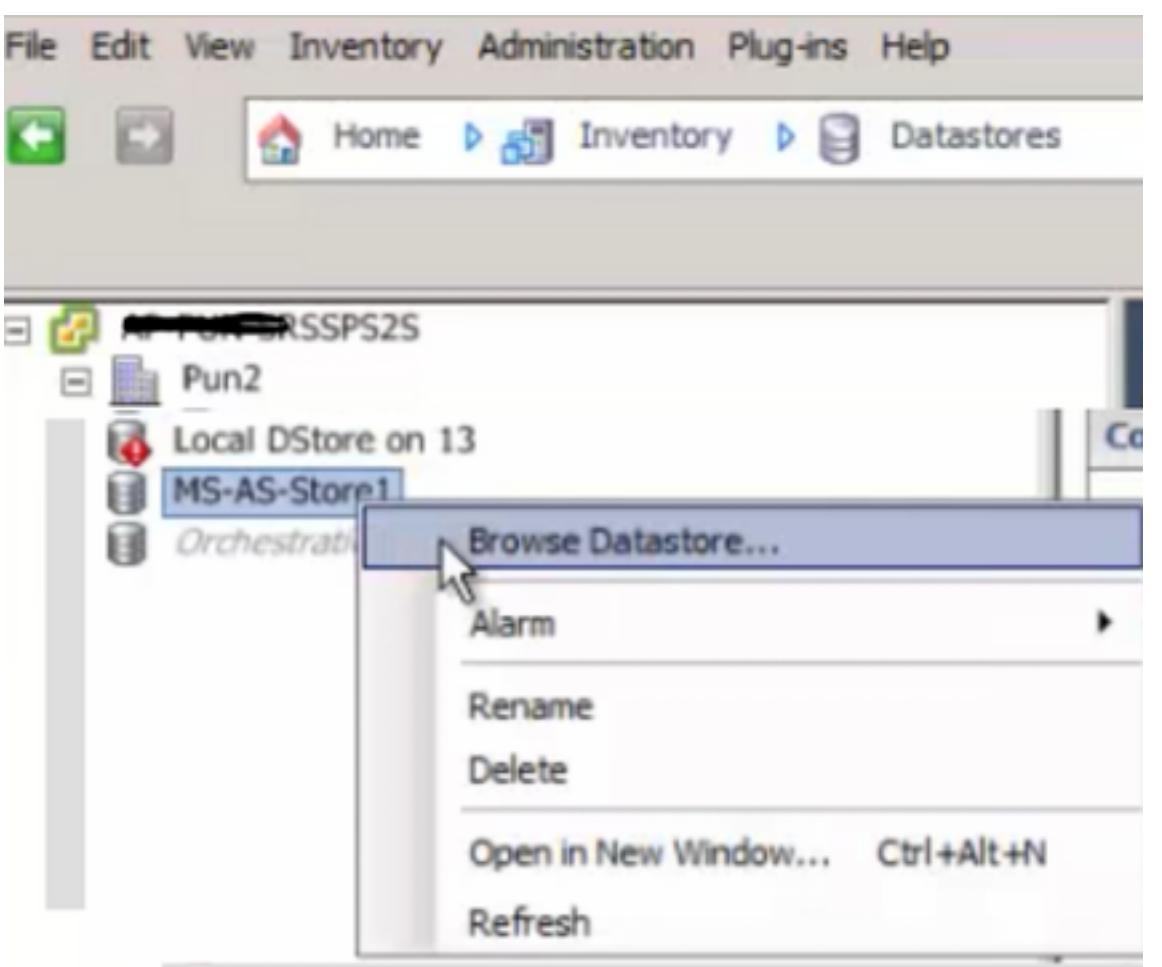

#### 3 On the left pane, click a VM folder to display the contents on the right pane

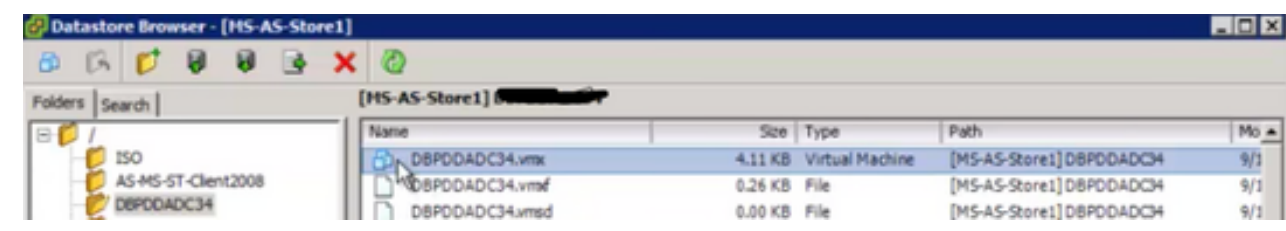

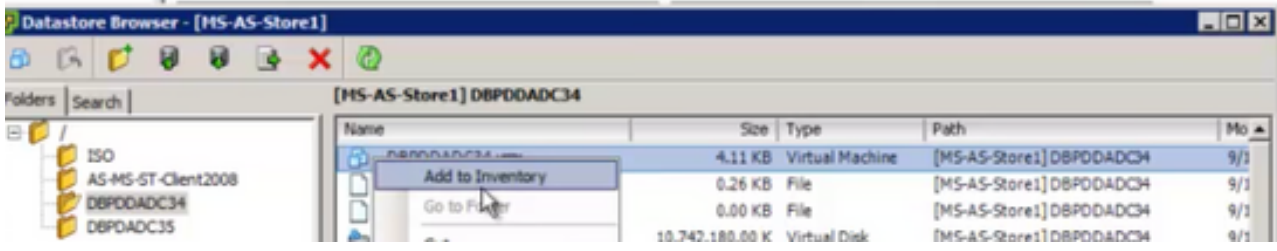

5 Walkthrough the "Add to Inventory" wizard to complete adding the VM to the ESXi host

#### 6 Repeat steps for all remaining VMs

7 Once all VMs have been re-registered, remove all Inaccessible VMs from inventory by right-clicking on each one and selecting "Remove from Inventory"

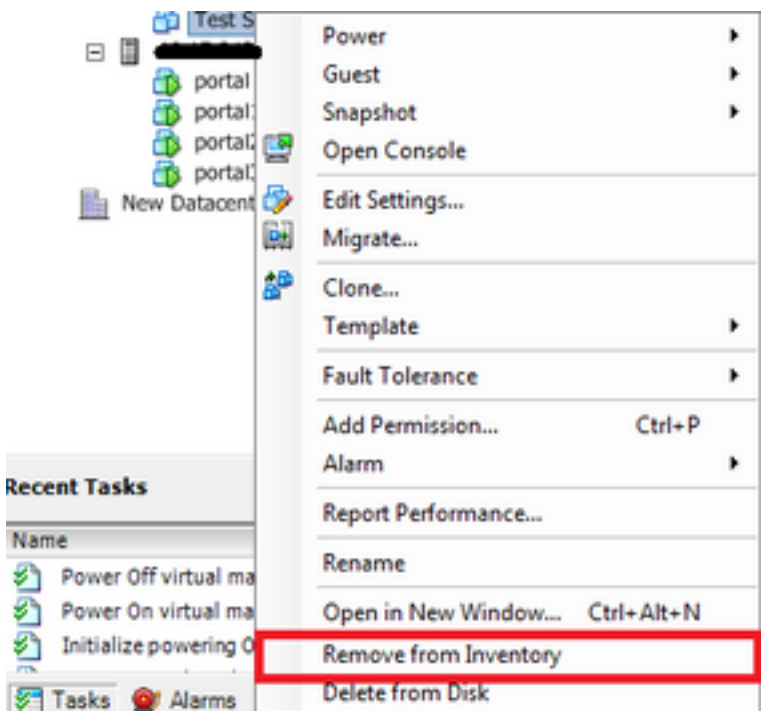

8 Power on each VM and verify it's operational and accessible

Note: Before powering on the VM, reboot the ESXi host and after it's come back online and accessible via vSphere client, confirm VMs are still visible and have not gone to "Inaccessible" state

# **Related BUG: [CSCvr11972](https://tools.cisco.com/bugsearch/bug/CSCvr11972)**

[CSCvr11972](https://tools.cisco.com/bugsearch/bug/CSCvr11972) Vendor Unique Identifier changed after replacing MRAID12G

<https://bst.cloudapps.cisco.com/bugsearch/bug/CSCvr11972>